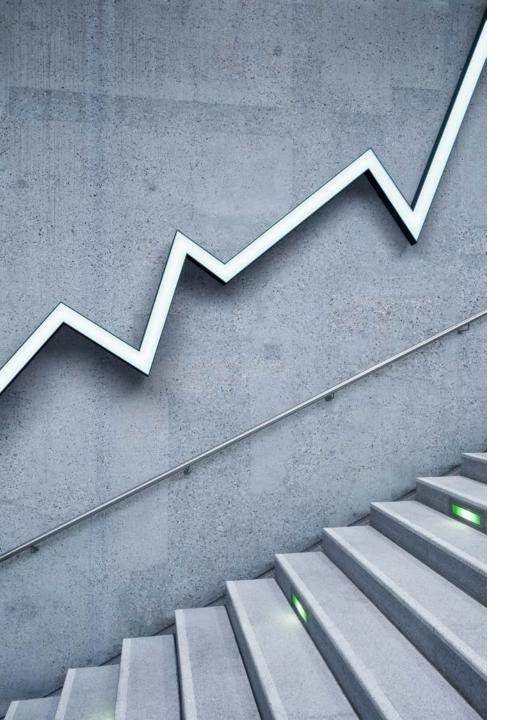

# Submitting a Graduation Application via Webadvisor

## Step 1) Login to Webadvisor

- Access Webadvisor by going to webadvisor.com.edu
- 2. Click **Log In** in the top right corner
- 3. Input your COM login credentials
  - In the **User ID** field, input your username with all lowercase letters. Do not include @com.edu after your username.

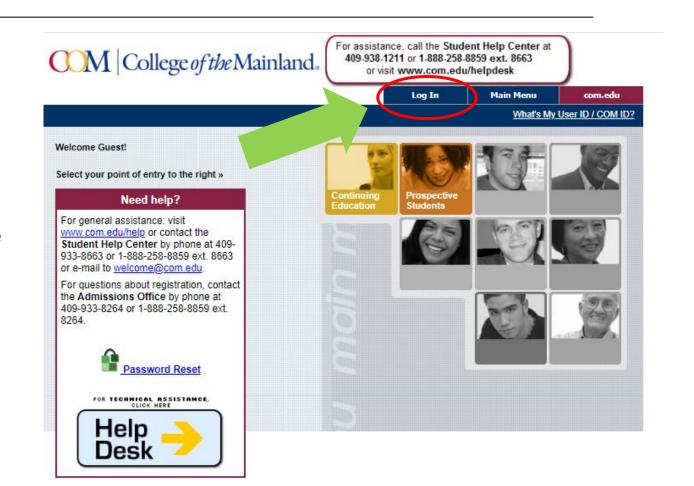

## Step 2) Access the Student Menu

1. Navigate to the **Students** Menu

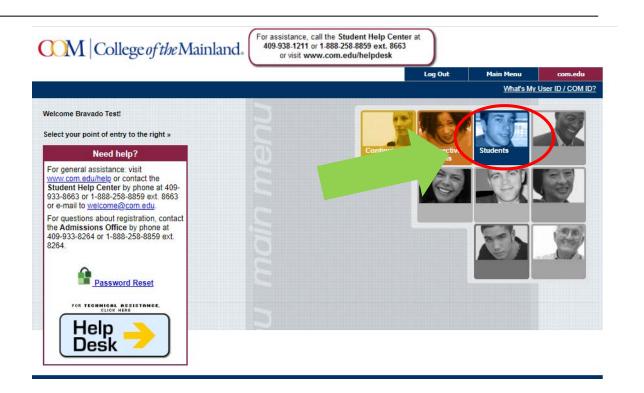

## Step 3) Access the Graduation Application

 On the Students Menu, under Academic Profile, click the Graduation Application link.

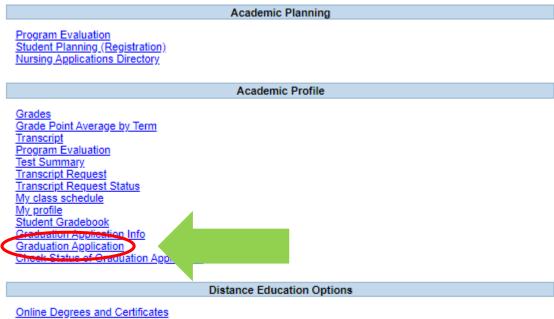

Online Degrees and Certificates Search for Distance Education Classes \*WAS LAPPROVED TO REGISTER

## Step 4) Choose a Program

- 1. You should be presented with the credit program you are currently active in according to College of the Mainland's records. Check the box next to the program and click **SUBMIT** 
  - If you do not see a program here or if you see a program but it is not the program you wish to graduate from, contact your advisor.

## **Graduation Application**

SUBMIT

You can view more detailed information about how to apply for graduation by following this link or by going to <a href="https://www.com.edu/admissions/graduation-application">www.com.edu/admissions/graduation-application</a>.

| ▼ PTECH.AAS Associate of Applied Science - Petrochemical Process Tech No Active AAS 19-20 PTECH | Choose One | Eligible Programs                                                   | Active Applications? | <b>Application Status</b> | <b>Program Status</b> | Degrees | Certificates | Catalog | Majors | Minors |
|-------------------------------------------------------------------------------------------------|------------|---------------------------------------------------------------------|----------------------|---------------------------|-----------------------|---------|--------------|---------|--------|--------|
|                                                                                                 | <u>*</u>   | PTECH.AAS Associate of Applied Science - Petrochemical Process Tech | No                   |                           | Active                | AAS     |              | 19-20   | PTECH  |        |

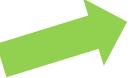

## Step 5) Choose a Term

- 1. A list of terms that are eligible to be graduated from will appear. Check the term you wish to graduate in and click **SUBMIT**.
  - If no terms appear in this list, there is currently no graduation term that can be applied for. Please check back later.

## **Graduation Application Term Select**

You can view more detailed information about how to apply for graduation by following this link or by going to www.com.edu/admissions/graduation-application.

Acad Program:

Choose One Eligible Terms Application Open? Application Status

Credit Spring 2020 No

**SUBMIT** 

## Step 6) Fill out the Graduation Application (1)

- Name as to Appear on Diploma: Write your full name exactly as you would like it to appear on your diploma
- Mail Diploma to Address: Populate the address you would like the diploma to be mailed to including Address Lines, City, State, Zip, and Country.
- Member of Phi Theta Kappa: This field will populated with a Y if you are flagged as a member of Phi Theta Kappa in College of the Mainland's records. If it is N and you are a member of PTK, contact the PTK advisor and ask them to confirm your membership with the Admissions & Records Office.
- **Member of Pi Kappa Delta:** This field will populated with a **Y** if you are flagged as a member of Pi Kappa Delta in College of the Mainland's records. If it is **N** and you are a member of PKD, contact the PKD advisor and ask them to confirm your membership with the Admissions & Records Office.

## Step 6) Fill out the Graduation Application (2)

- CHS Student: This field will be populated with a Y if you are a current participant of the CHS program according to COM's records. If you are a member of the CHS program and this field reads N, please contact the Collegiate High School Advisor to have it corrected.
- Will you attend the Graduation Ceremony? Check the box next to this field if you plan to participate in the graduation ceremony for the term you wish to graduate during. Leave it unchecked if you do not wish to attend.
- Comments for Advisor: Once you submit the application, it will be forwarded to the advisor listed at the top of the application. If there's anything about your application you want your advisor to know, you can note it here.
- •SUBMIT: Click this button to complete the application and send it to your advisor for your review.

## **Graduation Application Entry**

Academic Program: PTECH.AAS

Graduation Term: SP2020 Advisors Phone Numbers Contact Emails Kelley Waters N/A kwaters@com.edu Please verify that the Name on Diploma and Diploma Mailing Address listed below are correct. If not, please edit them here. Name as to Appear on Diploma: Bravado Test II Mail Diploma to Address: Once your Graduation Application has been approved, please allow six to eight weeks for your diploma to be delivered. Address Lines: 123 Pi... City: Texas City TX - Texas State: • Zip: 77591 US - United States • Country: If any of the below information is incorrect, please contact the advisor of the student organization. Member of Phi Theta Kappa: N Member of Pi Kappa Delta: CHS Student: N Will you attend the Graduation Ceremony (Check = Yes)? Comments for Advisor: Be sure to frequently check back on the status of your Graduation Application by accessing the Check Status of Graduation Application link on Webadvisor's Student Menu. SUBMIT

# Checking the Status of a Submitted Graduation Application

## Check Status of Graduation Application

Click the link Check Status of Graduation
 Application on the Webadvisor Student
 Menu under Academic Profile to view the
 status of Graduation Applications you have
 already submitted.

#### Academic Planning

Program Evaluation Student Planning (Registration) Nursing Applications Directory

#### Academic Profile

#### <u>Grades</u>

Grade Point Average by Term

<u>Transcript</u>

Program Evaluation

Test Summary

Transcript Request

Transcript Request Status

My class schedule

My profile

Student Gradebook

Graduation Application Info

Craduation Application

Check Status of Graduation Application

### Distance Education Options

Online Degrees and Certificates Search for Distance Education Classes \*WAS I APPROVED TO REGISTER

# Graduation Application Statuses (1)

- Awaiting Response From Advisor: When you first submit the application, you must wait until the advisor has reviewed it and confirmed that you are eligible to graduate from the program you specified. You can still make edits to the application while it has this status.
- **Meet/Call Advisor:** Your advisor has reviewed your application and requested that you contact them. You should email or call them using the email/phone number listed on the application, or login to <a href="mailto:com.eab.navigate.com">com.eab.navigate.com</a> to schedule an appointment with them.
- Response Needed: Your advisor has reviewed your application and requested a response from you. Please either respond to them using Respond to Advisor text box provided, or call/email them using the email/phone number listed on the application.

# Graduation Application Statuses (2)

• **Denied:** Your advisor has reviewed your application for graduation and has denied it. They will explain the reason for denial on the application status page, but you may contact them if you wish to discuss the reasons it was denied.

• Approved: Your advisor has reviewed and approved your application to graduate. However, it must still be reviewed and processed by the college's Graduation Specialist.